## libusb-1.0.dll Replacement Procedure

Replace libusb-1.0.dll in the installation folder of SONY's Imaging Edge application with the DLL file in libusb-1.0(UDS04022020).zip archive as following procedure.

 $<$ Steps $>$ 

①End Imaging Edge Desktop application if it's running.

②Backup original libusb-1.0.dll by changing its filename (ex. libusb-1.0.dll.org)

Note: Please retry to change the filename after restarting your PC if the first attempt to change the file name fails.

- ➢ Default Installation Path:
	- ▶ C:\Program Files\Sony\Imaging Edge\LjAdapter
- $\triangleright$  If you install the application in a different folder, please locate the file accordingly.

③Download libusb-1.0(UDS04022020).zip and extract the archive.

Copy libusb-1.0.dll in the extracted folder to the Path above.

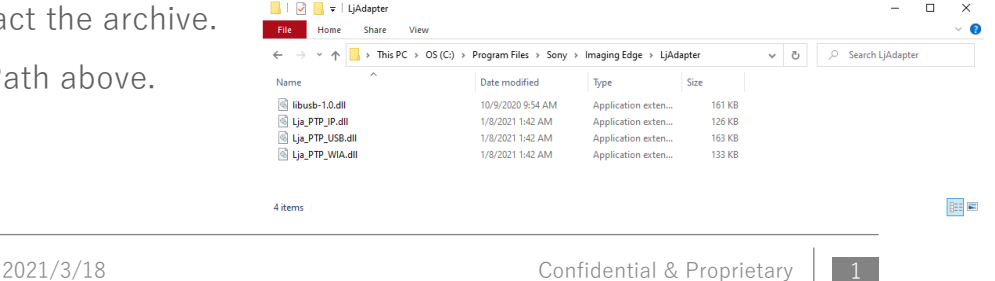

## Reverting libusb-1.0.dll

Revert libusb-1.0.dll to the original DLL file as following procedure when reverting Imaging Edge Remote back

 $\langle$  Procedure $\rangle$ 

①End Imaging Edge Desktop application if it's running.

②Delete libusb-1.0.dll that replaced the original libusb-1.0.dll.

Default Installation Path is as below. If it cannot be deleted, please retry after restarting Windows.

- $\triangleright$  Path: C:\Program Files\Sony\Imaging Edge\LjAdapter
- $\triangleright$  If you install the application in a different folder, please locate the file accordingly.

③Revert the original libusb-1.0.dll filename. (In the example in the previous page, rename the file from libusb-1.0.dll.org to libusb-1.0.dll.)

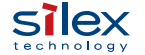